a. Download the driver and utility from this product's Support page at www.tp-link.com.

Note:

If your computer has a CD drive, you can also run the included CD to install the driver and utility.

b. Unzip the downloaded folder and run the Install.pkg.

c. Follow the instructions to complete the installation.

For Mac OS X

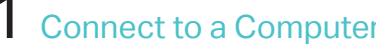

Insert the adapter into a USB port on your computer directly.

 $\begin{array}{c} \circ\hspace{0.1cm}\circ\hspace{0.1cm}\circ\hspace{0.1cm}\circ\hspace{0.1cm}\circ\hspace{0.1cm} \end{array}$ 

c. When the "WPS Protocol Finished!!" message appears, click OK.

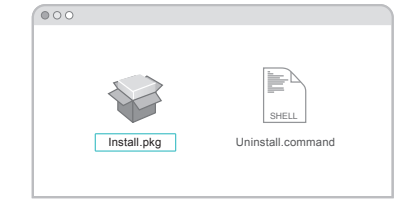

a. Click  $\leqslant$  (TP-Link Utility) on the menu

# Option 1: Via TP-Link Utility Option 2: Via Wi-Fi Protected Setup (WPS)

bar.

b. Select your Wi-Fi network and enter the Wi-Fi password when prompted.

- a. Press the WPS button on your router.
- b. Within 2 minutes, press and hold the WPS button on the adapter until the WPS progress window appears.

300Mbps Mini Wireless N USB Adapter

- 
- 

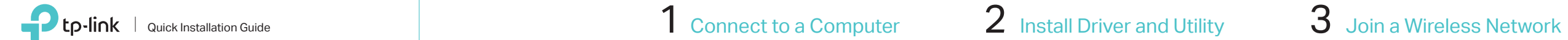

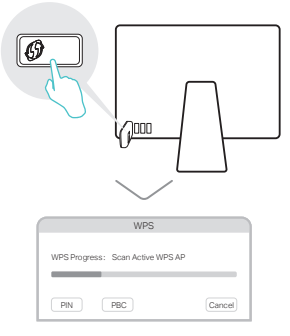

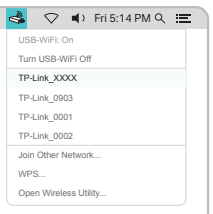

# a. Insert the CD and run the Autorun.exe.

## Note:

You can also download the driver from this product's Support page at www.tp-link.com.

# b. Select TL-WN823N and follow the

steps to install the driver and WPS Tool.

## Note:

If you can't install the driver successfully, disable the antivirus software and firewall, then try again.

a. Click the network icon  $\binom{2}{1}$  or  $\frac{2}{10}$  on the taskbar.

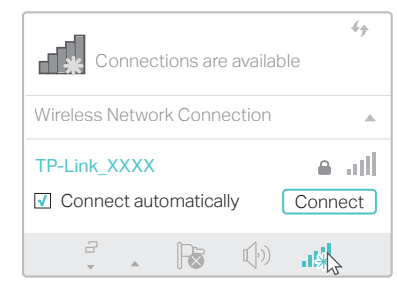

## c. When the "Success!" message appears, your computer is connected to Wi-Fi.

# For Windows

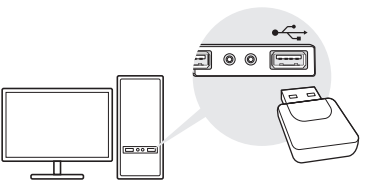

Insert the adapter into a USB port on your computer directly.

## Option 1: Via Windows Wireless Utility

b. Select your Wi-Fi network, click Connect and enter the password when prompted.

# Option 2: Via WPS Tool

a. Press the WPS button on your router.

b. Within 2 minutes, press and hold the WPS button on the adapter until WPS Tool opens.

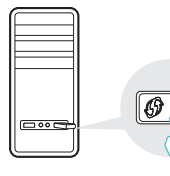

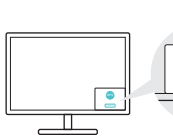

This USB Adapter can only be powered by computers that comply with Limited Power Source (LPS).

For detailed instructions, please refer to the User Manual from this product's Support page at www.tp-link.com.

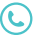

For technical support and other information, please visit http://www.tp-link.com/support, or simply scan the QR code.

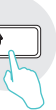

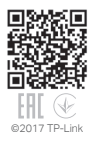

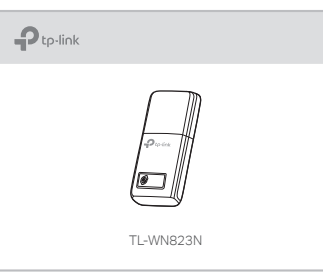

Note: In Windows XP, a Found New Hardware Wizard window will appear when the adapter is detected. Please click Cancel.

# 1 Connect to a Computer 2 Install Driver and WPS Tool  $\sim$  3 Join a Wireless Network

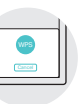

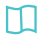